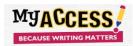

## Attaching a Writing Roadmap to an assigned Prompt (Step 6)

When assigning a prompt, attach a **Writing Roadmap** in Step 6, Special Instructions, so that your students can easily download, complete and turn it in.

## **Directions:**

- 1. Click on Resources on your navigation bar. Click on MY Access! Student Resources at the bottom of the list.
- 2. Scroll down and click on the **Writing Roadmap** you wish to attach. Copy the URL from the address bar.

## Example:

- resource.vantage.com/display/MA2/MY%20Access!%20Student%20Resources?preview=/40633004/40633844/WR%20-%202x%20Narrative%20C%20and%20D%201%20(1).docx
- 3. Go to Groups and Assignments. Click on the icon for Assignments and select a prompt.
- 4. At Step 6, scroll down to **Special Instructions** and type **Writing Roadmap** and highlight (see below).

## **Special Instructions for your Students:**

Note: Consider adding grading criteria, requirements, vocabulary t

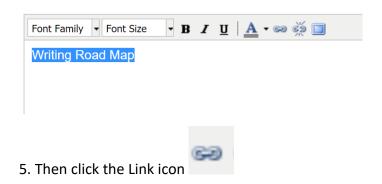

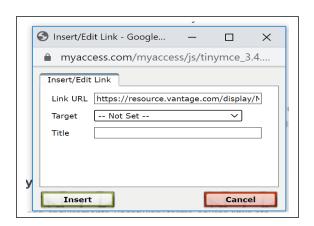

- 6. Paste the URL for the Roadmap in the Link URL area.
- 7. Set the Target to "Open Link in a New Window" and click Insert.
- 8. Tell your students to click on Writing Roadmap, download and complete all steps of the writing process.